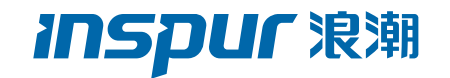

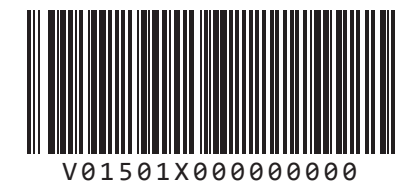

# 浪潮英信服务器用户手册 NF5280M4 NP3020M4

V1.2

 $\frac{1}{2}$ 

尊敬的浪潮英信服务器用户:

衷心感谢您选用浪潮英信服务器!

本手册介绍了此款服务器的技术特性与系统的设置、安装,有助于您更详细地了解和便 捷地使用此款服务器。

请将我方产品的包装物交废品收购站回收利用,以利于污染预防,造福人类。

浪潮拥有本手册的版权。

未经浪潮许可,任何单位和个人不得以任何形式复制本用户手册。浪潮保留随时修改本 手册的权利。

本手册中的内容如有变动恕不另行通知。

如果您对本手册有疑问或建议,请向浪潮垂询。

浪 潮 2016 年 6 月

**INSDUF 浪潮**和"英信"是浪潮集团有限公司的注册商标。 本手册中提及的其他所有商标或注册商标,由各自的所有人拥有。

# 版本说明

文档版本: V1.2 日期:2022年 6 月 22 日 文档说明:更新中国CCC

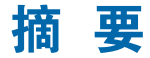

手册介绍本服务器的规格信息、硬件操作、软件设置、服务条款、故障诊断等与维护工 作密切相关的内容。

本指南认定读者对服务器产品有足够的认识,获得了足够的培训,在操作、维护过程中 不会造成个人伤害或产品损坏。

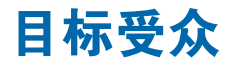

本手册主要适用于以下人员:

- 技术支持工程师
- 产品维护工程师

建议由具备服务器知识的专业工程师参考本手册进行服务器运维操作。

#### **INSDUr 浪潮**

# 警告:

本手册介绍了此款服务器的技术特性与系统的设置、安装,有助于您更详细的了解和便 捷地使用此款服务器。

- ① 请不要随意拆装服务器组件、请不要随意扩配及外接其它设备。如需操作,请务必在 我们的授权和指导下进行。
- ② 在拆装服务器组件前,请务必断开服务器上所连接的所有电缆。
- ③ BIOS、BMC 的设置对配置您的服务器很重要,如果没有特殊的需求,请您使用系统 出厂时的默认值,不要随意改变参数设置。

### **Warning:**

This manual introduces this server's technical features and system installation and setup, which helps you to particularly understand and expediently use this server.

- ① Please do not disassemble the server's components arbitrarily. Please do not extend configuration or connect other peripheral devices arbitrarily. If needed, please be sure to conduct it with our authorization and guidance.
- ② Before disassembling the server's components, please be sure to disconnect all the power cords connected to the server.
- ③ BIOS and BMC setup is significant to the configuration of your server. If there are no special requirements, you are suggested to use the default value and not alter the parameter settings arbitrarily.

### **Advertencia:**

Este manual describe las características técnicas de este servidor, y la configuración e instalación del sistema, le ayudará a la comprensión más detallada y fácil al uso del servidor.

- ① Por favor, no desmonte los componentes del servidor, no amplie o conecte arbitrariamente otros dispositivos equipados. Cuando necesita hacer algún operación, asegúrese hacerla bajo nuestra autorización y orientación.
- ② Antes del desmontaje del componente del servidor, asegúrese de desconectar todos los cables conectados al servidor.
- ③ Los ajustes de BIOS y BMC son muy importantes. Si no hay requisitos especiales, por favor, utilice la configuración por defecto del sistema y no cambie los parámetros de la configuración.

# **inspur 浪潮**

# 目录

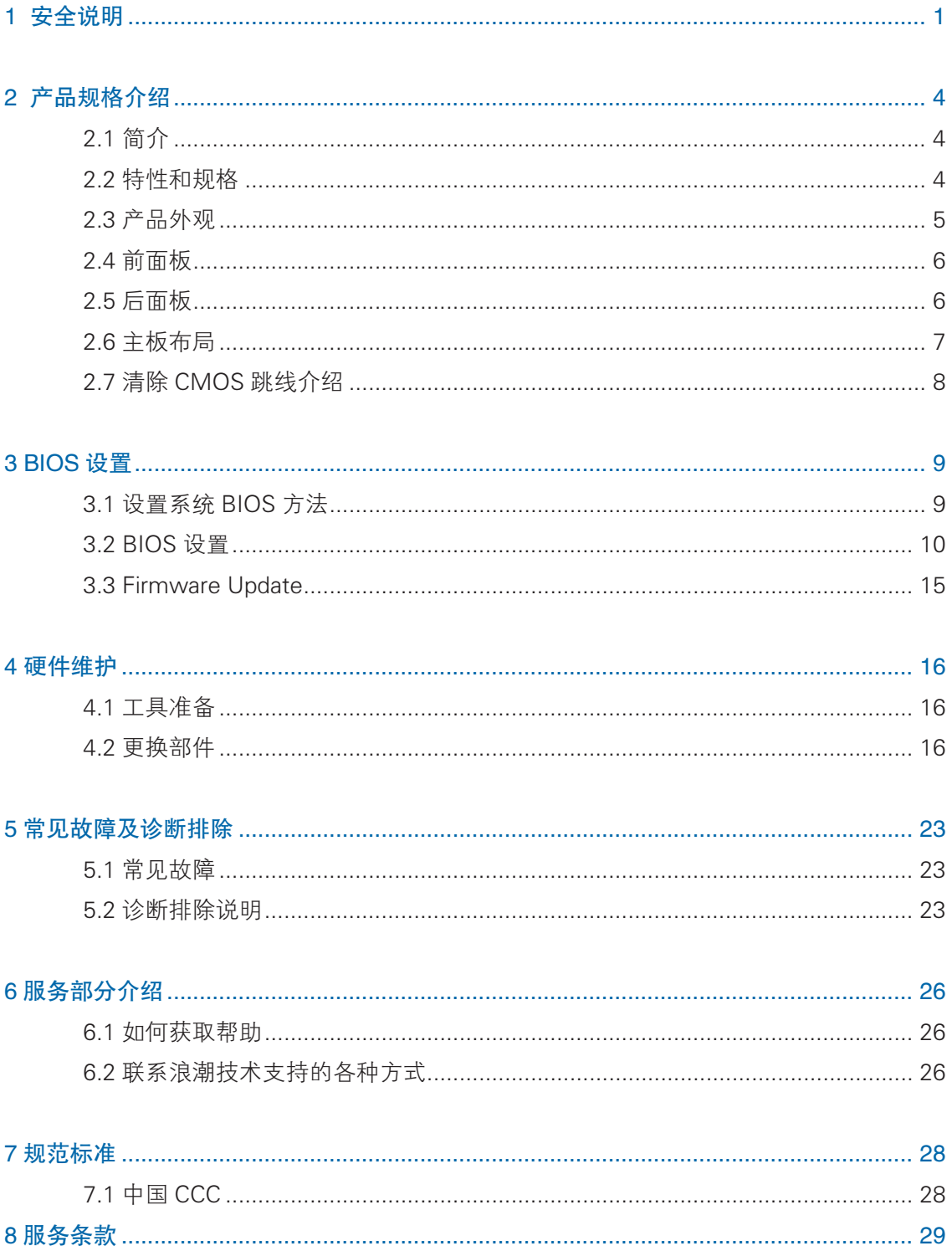

# 1 安全说明

警告:以下警告表示存在可能导致财产损失、人身伤害或死亡的潜在危险。

- 1 本系统中的电源设备可能会产生高电压和危险电能,从而导致人身伤害。请勿自 行卸下主机盖以拆装、更换系统内部的任何组件,除非另外得到浪潮的通知,否 则只有经过浪潮培训的维修技术人员才有权拆开主机盖及拆装、更换内部组件。
- 2 请将设备连接到适当的电源,仅可使用额定输入标签上指明的外部电源类型为设 备供电,为保护您的设备免受电压瞬间升高或降低所导致的损坏,请使用相关的 稳压设备或不间断电源设备。
- 3 如果必须使用延长电缆,请使用配有正确接地插头的三芯电缆,并查看延长电缆 的额定值,确保插入延长电缆的所有产品的额定电流总和不超过延长电缆额定电 流限制的百分之八十。
- 4 请务必使用随机配备的供电组件如电源线、电源插座(如果随机配备)等,为了 设备及使用者的安全,不要随意更换电源电缆或插头。
- 5 为防止系统漏电造成电击危险,务必将系统和外围设备的电源电缆插入已正确接 地的电源插座。请将三芯电源线插头插入接地良好、伸手可及的三芯交流电源插 座中,务必使用电源线的接地插脚,不要使用转接插头或拔下电缆的接地插脚, 在未安装接地导线及不确定是否已有适当接地保护的情况下,请勿操作使用本设 备,可与电工联系咨询。
- 6 切勿将任何物体塞入系统的开孔处。如果塞入物体,可能会导致内部组件短路而 引起火灾或电击。
- 7 请将系统置于远离散热片和有热源的地方,切勿堵塞通风孔。
- 8 切勿让食物或液体散落在系统内部或其它组件上,不要在高潮湿、高灰尘的环境 中使用产品。
- 9 用错误型号的电池更换会有爆炸危险,需要更换电池时,请先向制造商咨询并使 用制造商推荐型号相同或相近的电池,切勿拆开、挤压、刺戳电池或使其外部接 点短路,不要将其丢入火中或水中,也不要暴露在温度超过 60 摄氏度的环境中, 请勿尝试打开或维修电池,务必合理处置用完的电池,不要将用完的电池及可能 包含电池的电路板及其它组件与其它废品放在一起,有关电池回收请与当地废品 回收处理机构联系。
- 10 在机柜中安装设备之前,请先在独立机柜上安装正面和侧面支脚;对于与其它机

#### **INSDUC 浪潮**

柜相连的机柜,则先安装正面支脚。如果在机柜中安装设备之前未相应地安装支脚, 在某些情况下可能会导致机柜翻倒,从而可能造成人身伤害,因此,在机柜中安 装设备之前,请务必先安装支脚。在机柜中安装设备及其它组件后,一次仅可将 一个组件通过其滑动部件从机柜中拉出。同时拉出多个组件可能会导致机柜翻倒 而造成严重的人身伤害。

- 11 请勿独自移动机柜。考虑到机柜的高度和重量,至少应由两人来完成移动机柜任务。 12 机柜带电工作时请勿对供电铜排进行接触操作,严禁将供电铜排进行直接短接。
- 注意:为了您更好地使用设备,以下注意事项将帮助您避免可能会损坏部件或导致数 据丢失等问题的出现:
	- 1 如果出现以下任何情况,请从电源插座拔下产品的电源线插头,并与浪潮的客户 服务部门联系:
		- 1)电源电缆、延长电缆或电源插头已损坏。
		- 2)产品被水淋湿。
		- 3)产品跌落或损坏。
		- 4)物体落入产品内部。
		- 5)按照操作说明进行操作时,产品不能正常工作。
	- 2 如果系统受潮,请按以下步骤处置:
		- 1)关闭系统和设备电源,断开它们与电源插座的连接,等待10至20秒钟,然 后打开主机盖。
		- 2)将设备移至通风处,使系统至少干燥 24 小时,并确保系统完全干燥。
		- 3)合上主机盖,将系统重新连接至电源插座,然后开机。
		- 4)如果运行失败或异常,请与浪潮联系,获得技术帮助。
	- 3 注意系统电缆和电源电缆的位置,将其布线在不会被踩到或碰落的地方,确保不 要将其它物品放置在电缆上。
	- 4 卸下主机盖或接触内部组件之前,应先让设备冷却;为避免损坏主板,请在系统 关闭后等待 5 秒钟, 然后再从主板上卸下组件或断开系统外围设备的连接。
	- 5 如果设备中安装了调制解调器、电信或局域网选件,请注意以下事项:
		- 1)如果出现雷电天气,请勿连接或使用调制解调器。否则可能遭受雷击。
		- 2)切勿在潮湿环境中连接或使用调制解调器。
- 3)切勿将调制解调器或电话电缆插入网络接口控制器 (NIC) 插座。
- 4)打开产品包装、接触或安装内部组件或接触不绝缘的调制解调器电缆或插孔 之前,请断开调制解调器电缆。
- 6 为防止静电释放损坏设备内部的电子组件,请注意以下事项:
	- 1)拆装、接触设备内任何电子组件前应先导去身上的静电。您可通过触摸金属 接地物体(如机箱上未上漆的金属表面)导去身上的静电,以防止身上静电 对敏感组件的静电释放。
	- 2)对不准备安装使用的静电敏感组件,请不要将其从防静电包装材料中取出。
	- 3)工作中请定期触摸接地导体或机箱上未上漆的金属表面,以便导去身上可能 损坏内部组件的静电。
- 7 经浪潮同意,拆装系统内部组件时,请注意以下事项:
	- 1)关闭系统电源并断开电缆,包括断开系统的任何连接。断开电缆时,请抓住 电缆的连接器将其拔出,切勿拉扯电缆。
	- 2) 卸下主机盖或接触内部组件之前, 应先让产品冷却。
	- 3)拆装、接触设备内任何电子组件前应先通过触摸金属接地物体导去身上的静电。
	- 4)拆装过程中动作幅度不宜过大,以免损坏组件或划伤手臂。
	- 5)小心处理组件和插卡,切勿触摸插卡上的组件或接点。拿取插卡或组件时, 应抓住插卡或组件的边缘或其金属固定支架。
- 8 机柜产品在安装使用过程中,应注意以下事项:
	- 1)机柜完成安装后,请确保支脚已固定到机架并支撑到地面,并且机架的所有 重量均已落在地面上。
	- 2)务必按照从下到上的顺序装入机柜,并且首先安装最重的部件。
	- 3)从机柜中拉出组件时,应轻轻用力,确保机柜保持平衡和稳定。
	- 4)按下组件滑轨释放闩锁并将组件滑入或滑出时,请务必小心,滑轨可能夹伤 您的手指。
	- 5)切勿让机柜中的交流电源分支电路过载。机柜负载总和不应超过分支电路额 定值的 80%。
	- 6)确保机柜中组件保持良好的通风。
	- 7)维修机柜中的组件时,请勿踩踏在其它任何组件上。

# 2 产品规格介绍

# 2.1 简介

本机型为单路塔式服务器,基于 Intel Greenlow 平台,使用 C232 芯片组。支持 单颗 E3-1200 V5/V6 系列处理器。支持 4 UDIMM 内存,最大支持 2133MHz。最大 支持 3.5x4 块 SATA/SAS 硬盘或者 2.5X4 块 SATA/SAS 硬盘。4 个可用 PCI-Express 扩展槽,支持 SAS 3.0 (12G) 的 SAS 或者 RAID 卡,实现灵活的 SAS/SAS RAID 解 决方案。节能降噪,支持白金电源,低噪音设计。

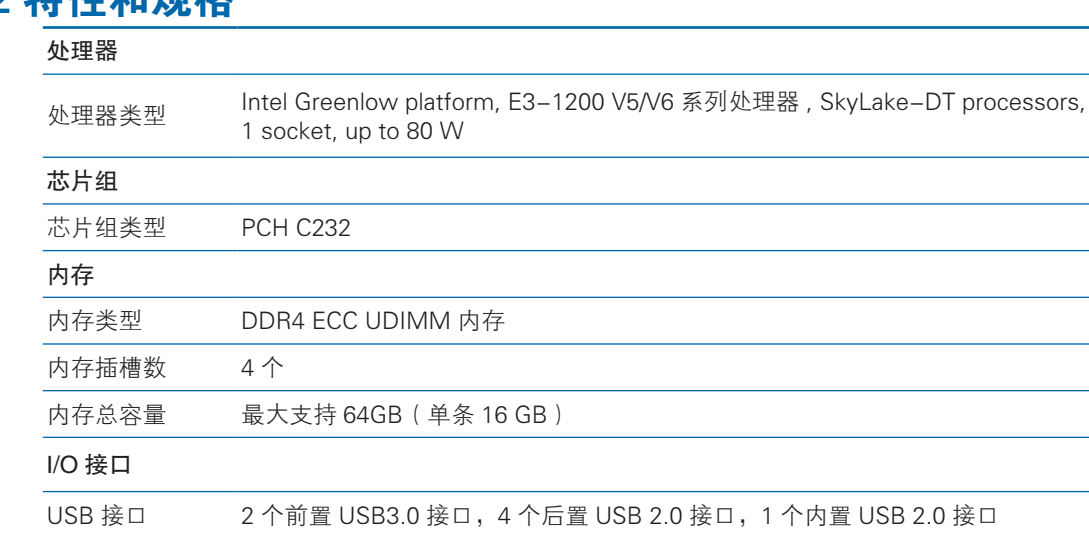

# 2.2 特性和规格

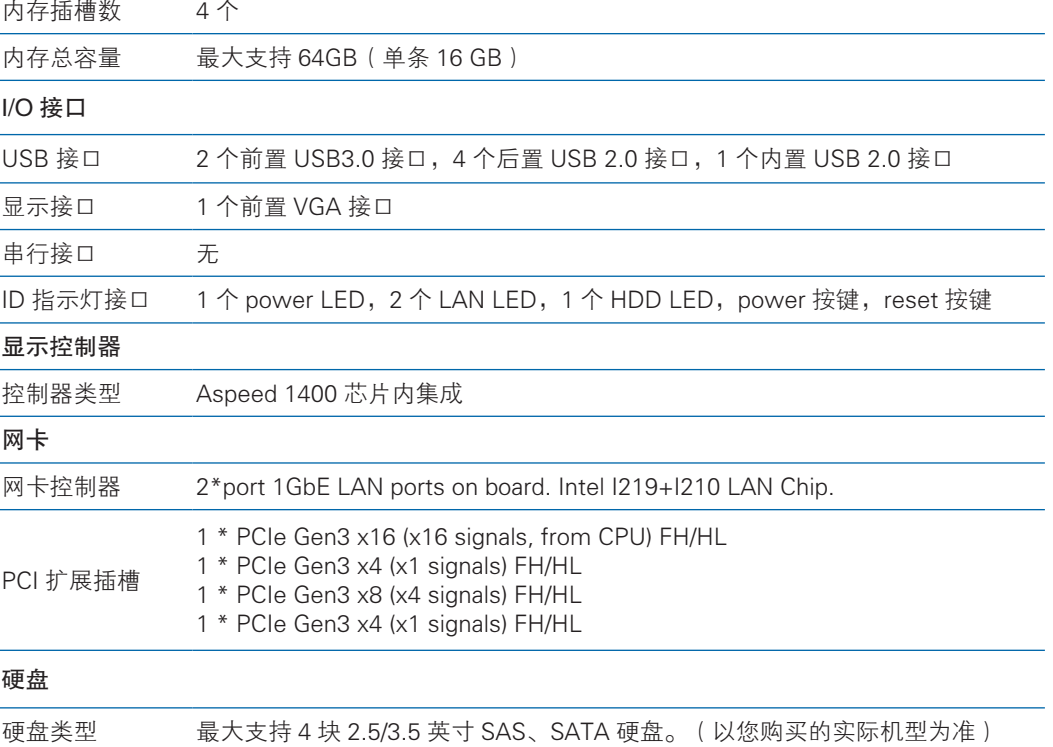

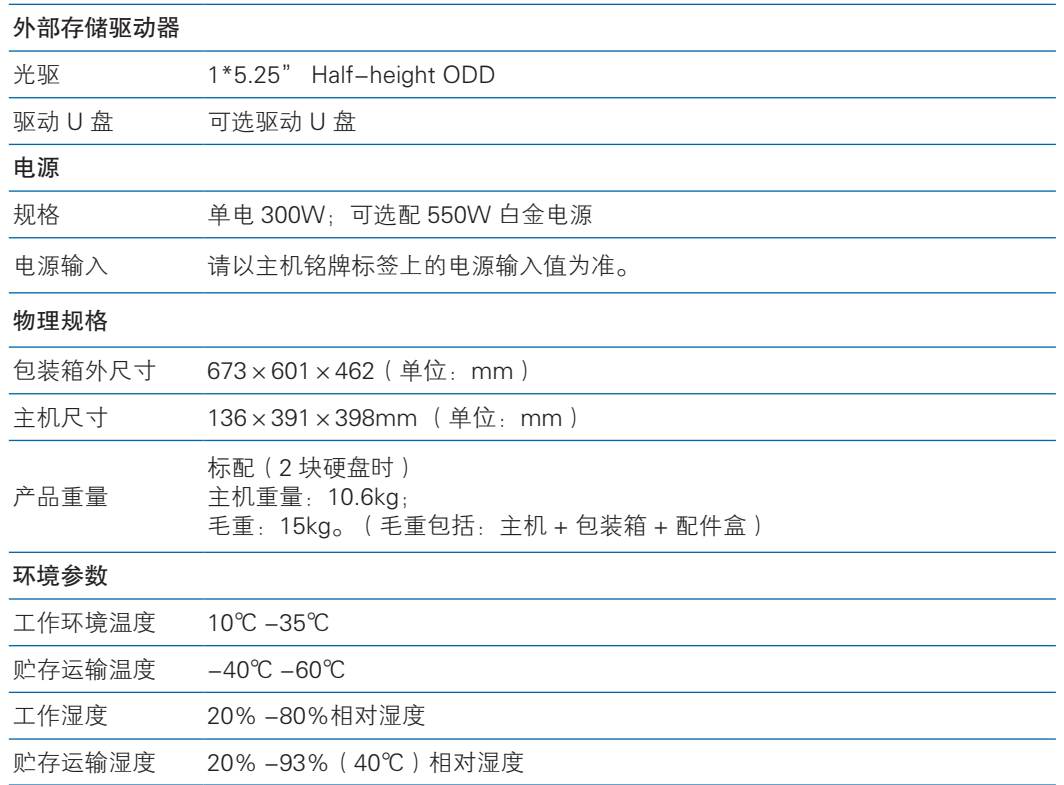

# 2.3 产品外观

产品外观效果图

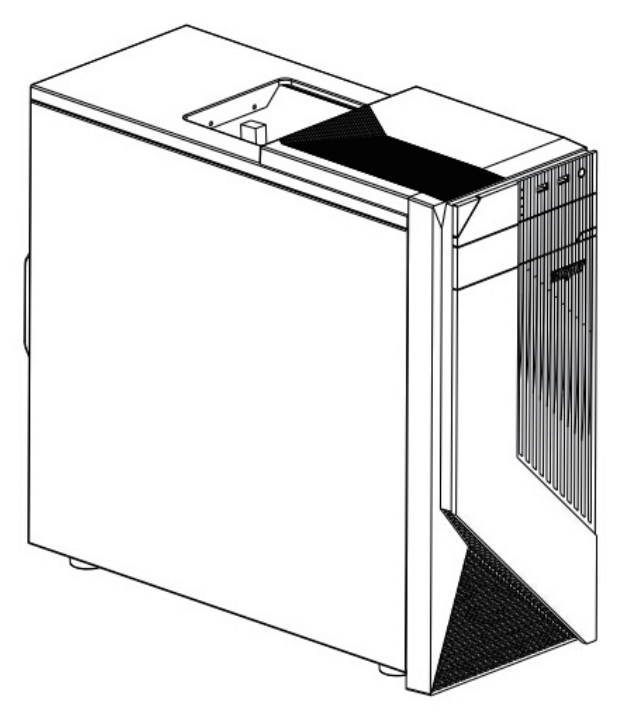

# **inspur 浪潮**

# 2.4 前面板

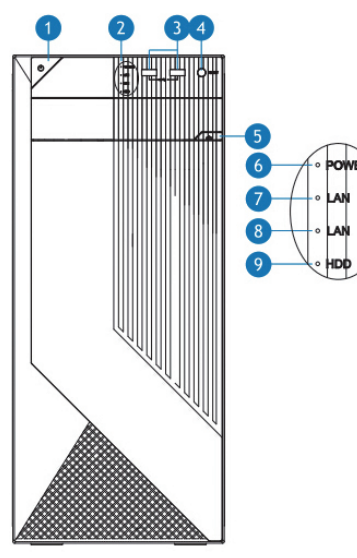

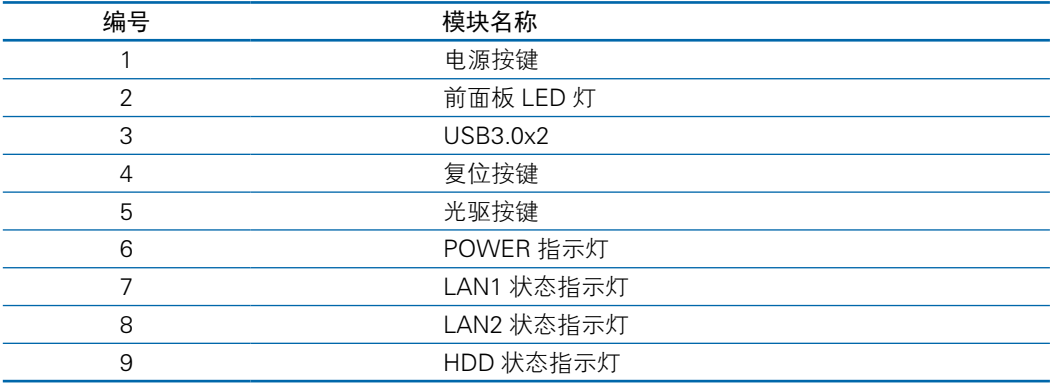

注意:前面板上的 LAN LED 和 HDD LED 板载情况下可实现功能,若连接外插 网卡或配置 RAID 卡则处于熄灭状态

# 2.5 后面板

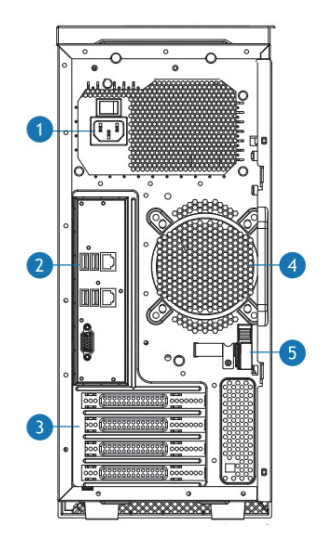

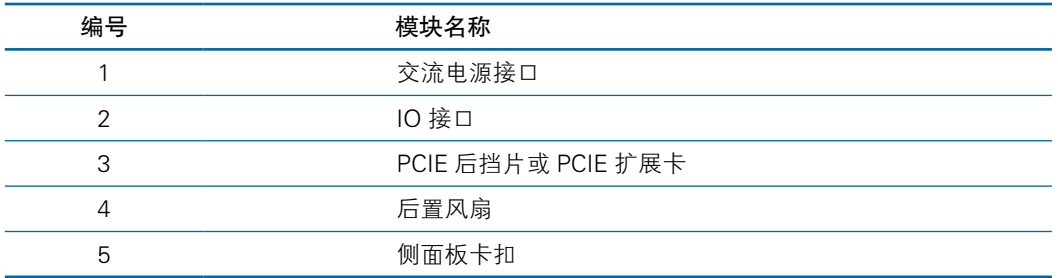

# 2.6 主板布局

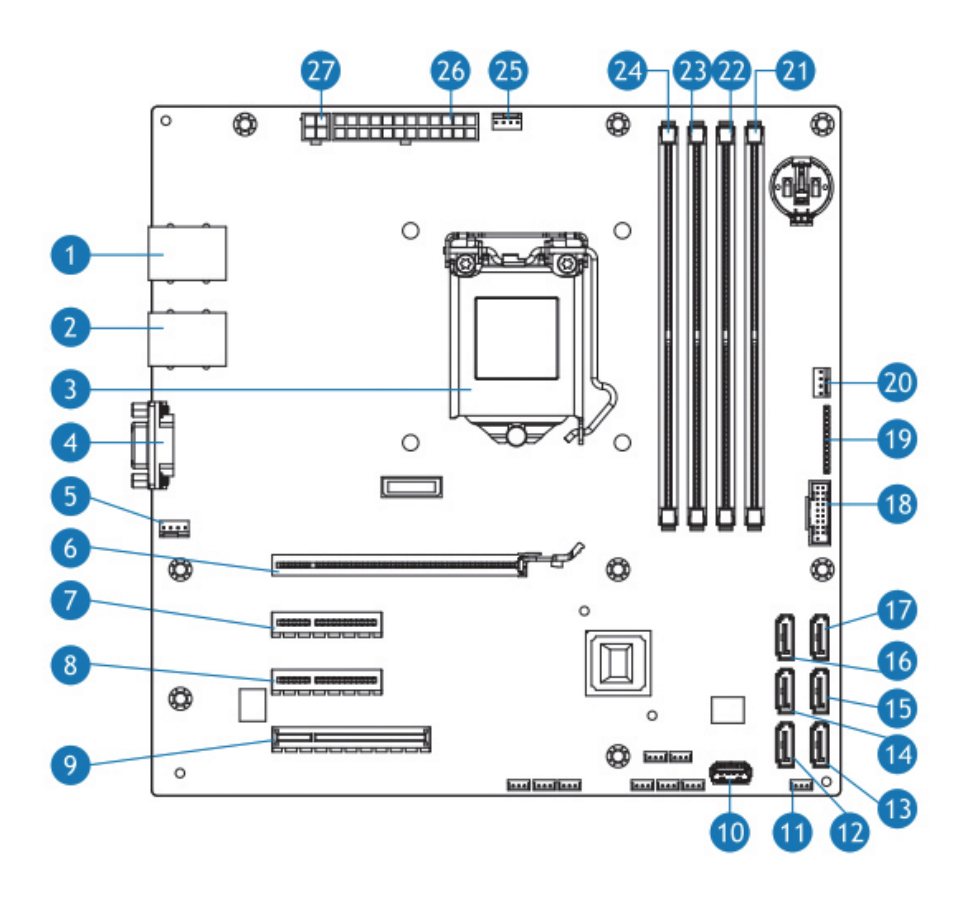

### **inspur 浪潮**

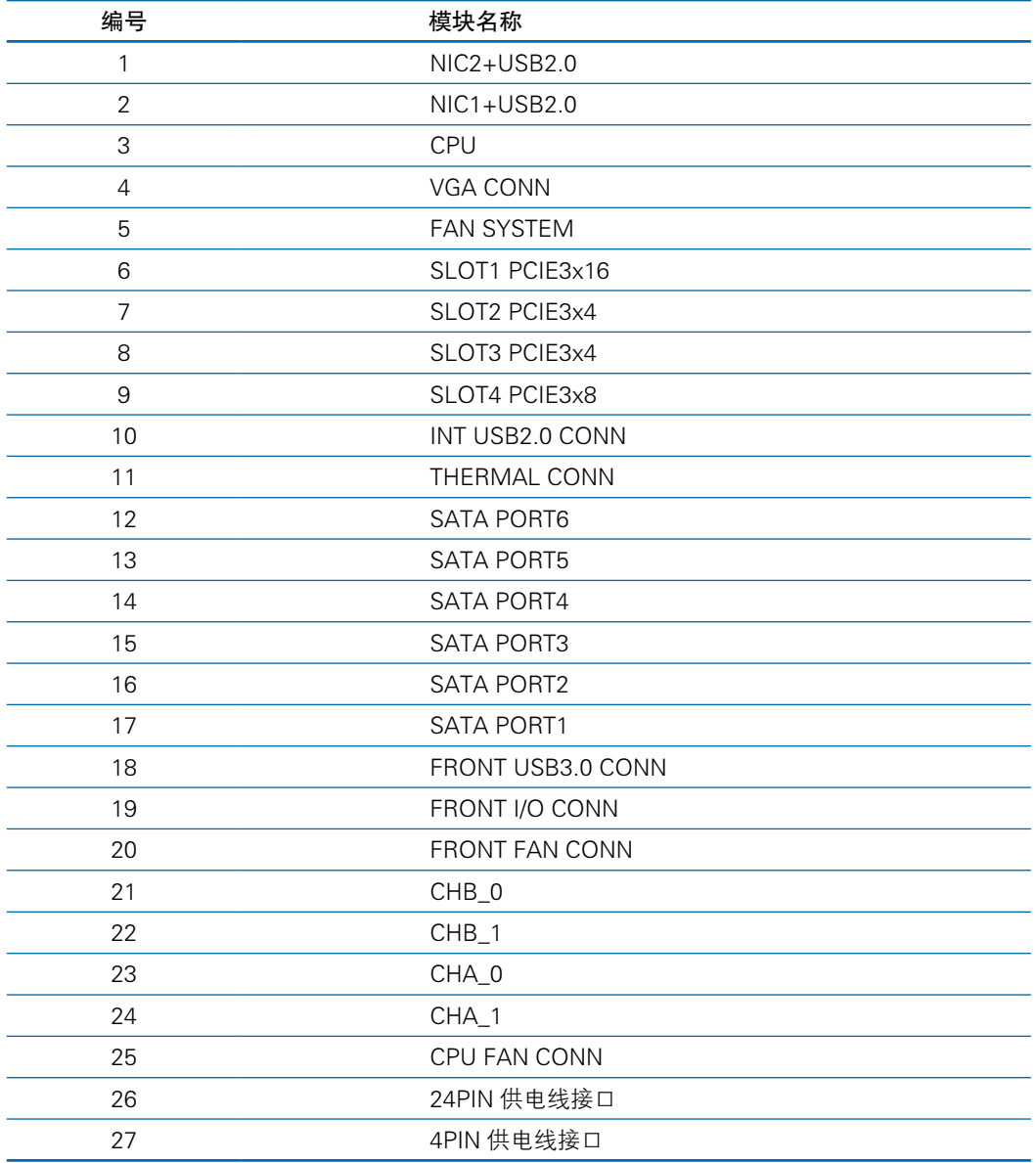

# 2.7 清除 CMOS 跳线介绍

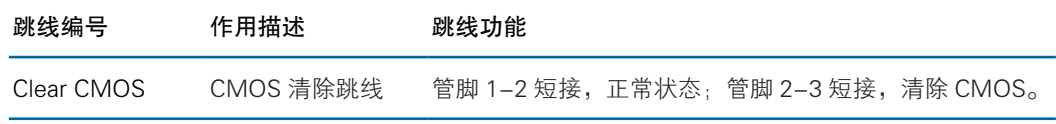

### 六注意

清除 CMOS 时必须关闭系统,并切断电源,短接 Pin2-3 后需要保持 5 秒钟;然后重新用跳线 帽将 CLR\_CMOS 跳线的 Pin1、Pin2 针脚短接(默认设置状态),恢复到原来状态。

# 3 BIOS 设置

本章介绍本服务器的 BIOS 功能设置及主板跳线。该部分所描述的各项操作仅限 于具有系统维护资格的操作员或管理员进行。

BIOS 是基本的输入输出系统,可以利用专门的设置程序对系统参数和硬件参数 进行调整。由于 BIOS 对系统的运转和启动有重大影响,所以,设置了不当的参数后 可能会引起硬件资源之间的冲突,或者降低系统运行的性能,因此,了解 BIOS 的设 置对配置您的服务器很重要,如果没有特殊的需要,建议您使用系统出厂时的默认值, 不要随意改变参数设置。

#### 2. 注意

1. 在改变服务器 BIOS 设置前, 请记录下相应的初始设置, 以便在因修改选项而出现系统工作 异常时,可以根据记录的初始设置重新恢复。

2. 通常系统出厂默认设置都是最优化设置。在未理解各参数表示的意义前,不要试图进行更改。

3. 本章主要对常用设置作详细说明。使用过程中较少涉及的选项仅作简单说明或未作说明。

4. 根据产品的不同配置, BIOS 的内容会有所变化, 在此不作详细说明。

### 3.1 设置系统 BIOS 方法

加电启动服务器,系统开始引导,当屏幕出现 Inspur Logo 下方提示:

"Press <DEL> to SETUP or <TAB> to POST or <F12> to PXE Boot."时,按 下【DEL】键,当屏幕右下角出现"Entering Setup..."时,稍后会进入系统 BIOS 设置, 在 BIOS 主菜单中您可以通过箭头方向键选择子项按回车键进入子菜单。

注: 灰色的选项不可用。带有"▶"符号的项目, 有子菜单。

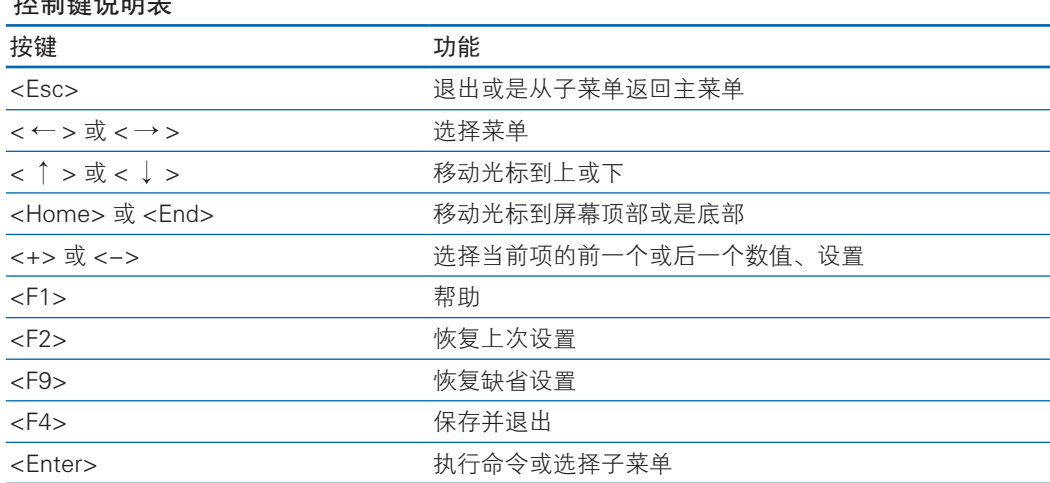

#### 控制键说明表

# 3.2 BIOS 设置

### 3.2.1 Main 菜单

#### Main 菜单界面说明表

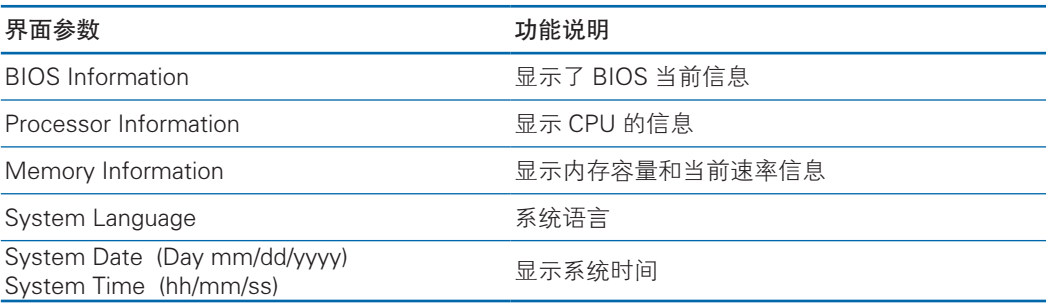

### 3.2.2 Advanced 菜单

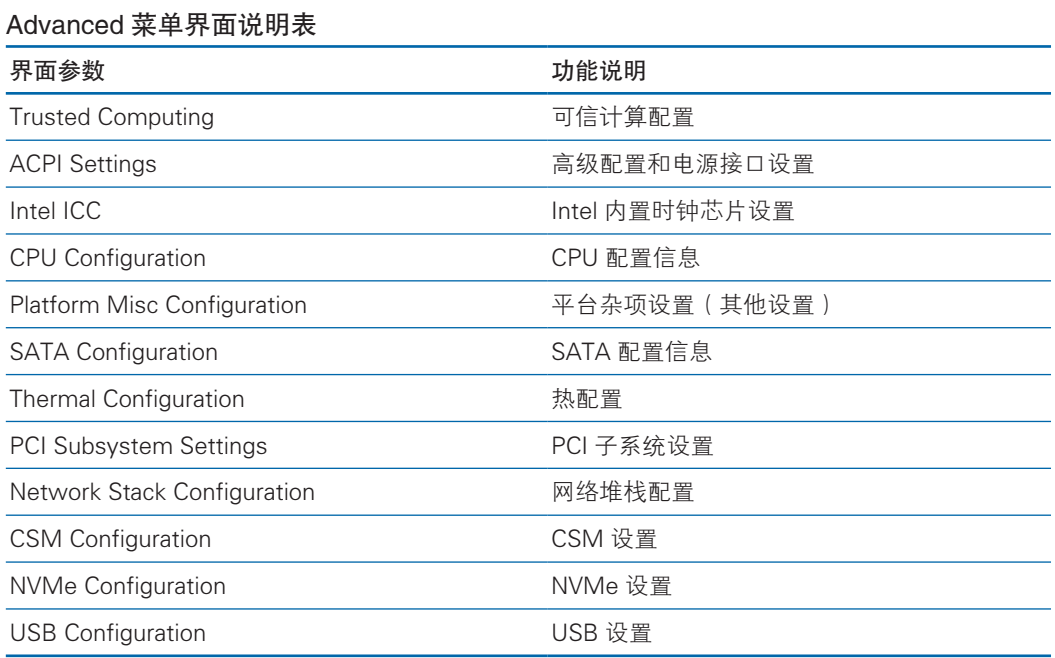

#### 3.2.2.1 Trusted Computing

### Trusted Computing 菜单界面说明表

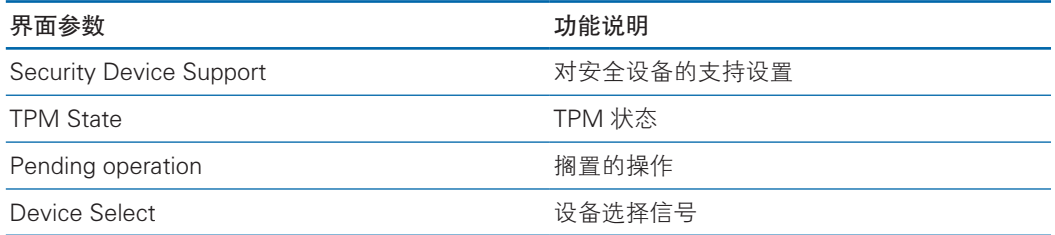

#### 3.2.2.2 ACPI Settings

#### ACPI Settings 菜单界面说明表

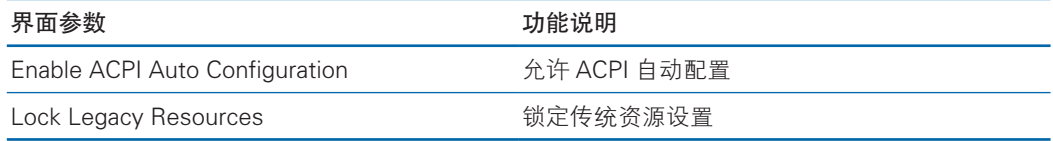

#### 3.2.2.3 Intel ICC

#### Intel ICC 菜单界面说明表

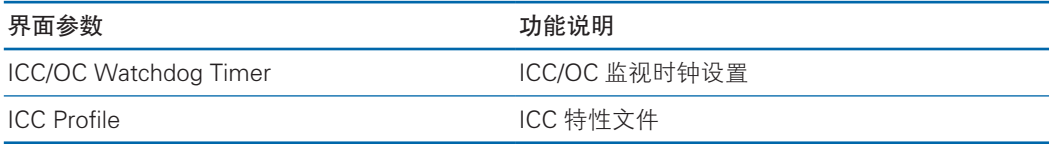

#### 3.2.2.4 CPU Configuration

#### CPU Configuration 菜单界面说明表

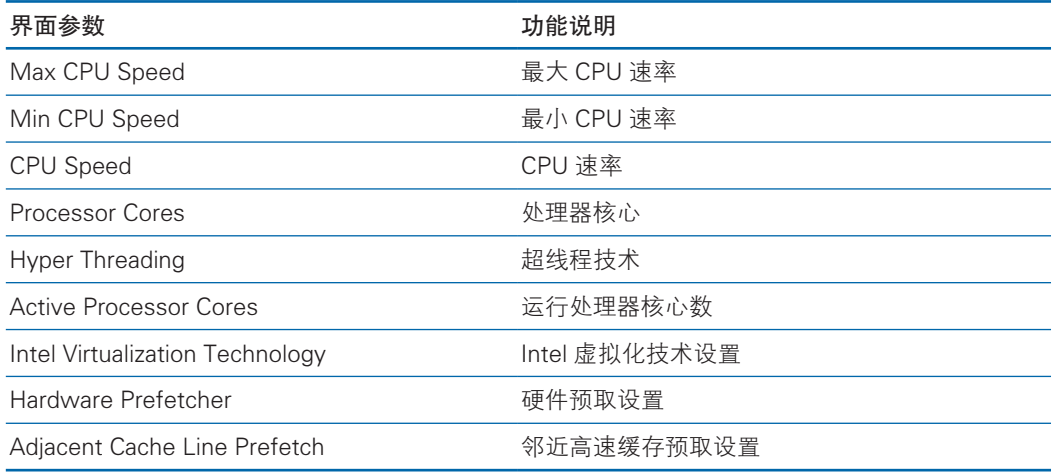

#### 3.2.2.5 Platform Misc Configuration

#### Platform Misc Configuration 菜单界面说明表

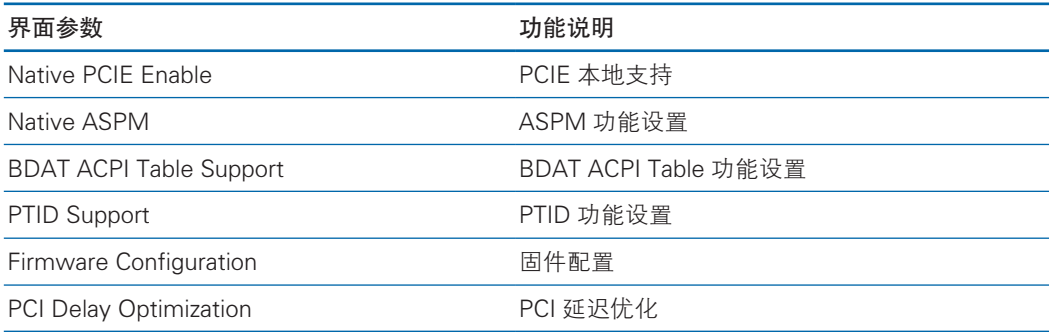

#### 3.2.2.6 Thermal Configuration

#### Thermal Configuration 菜单界面说明表

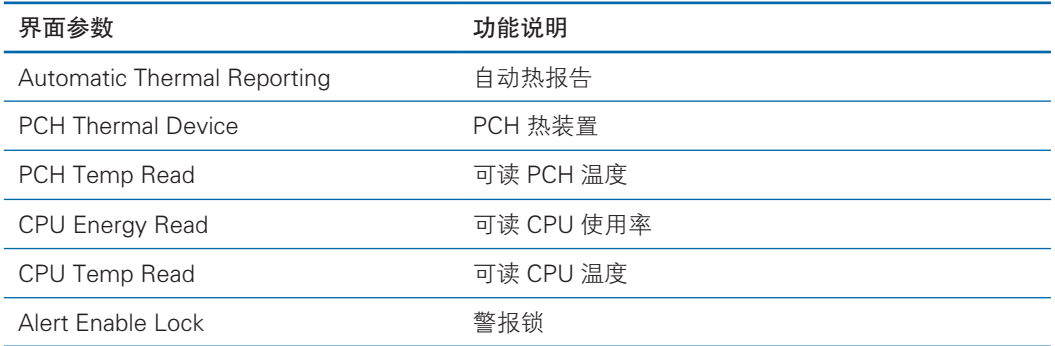

#### 3.2.2.7 CSM Configuration

#### CSM Configuration 菜单界面说明表

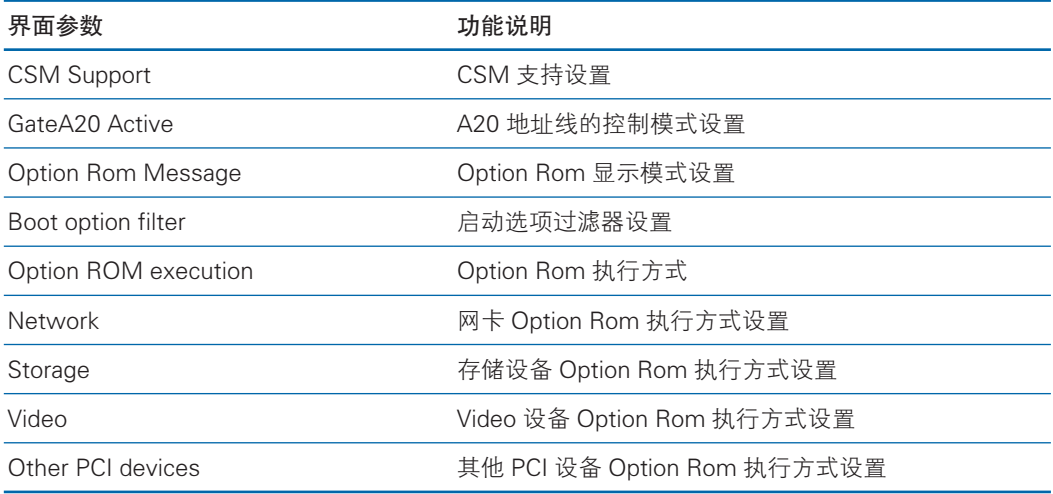

#### 3.2.2.8 USB Configuration

#### USB 菜单界面说明表

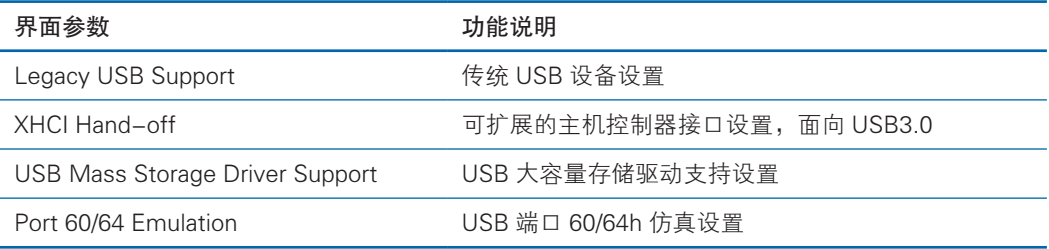

### 3.2.3 Chipset 菜单

#### Chipset 菜单界面说明表

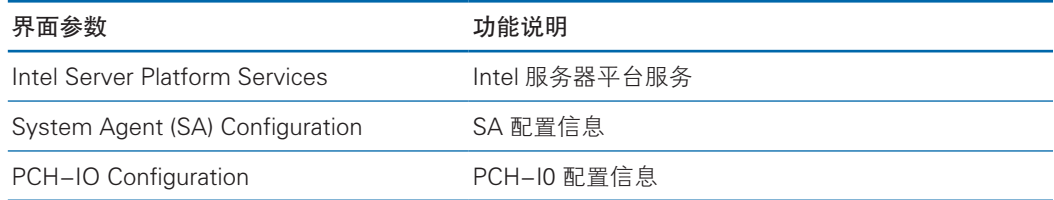

#### 3.2.3.1 Intel Server Platform Services

#### Intel Server Platform Services 菜单界面说明表

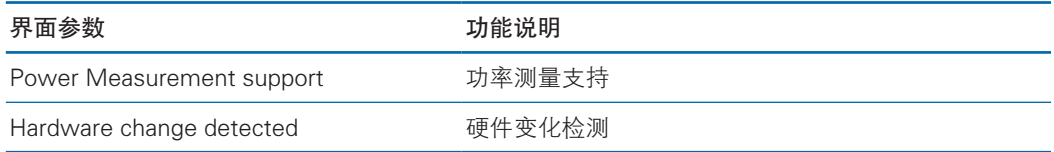

#### 3.2.3.2 System Agent (SA) Configuration

#### System Agent (SA) Configuration 菜单界面说明表

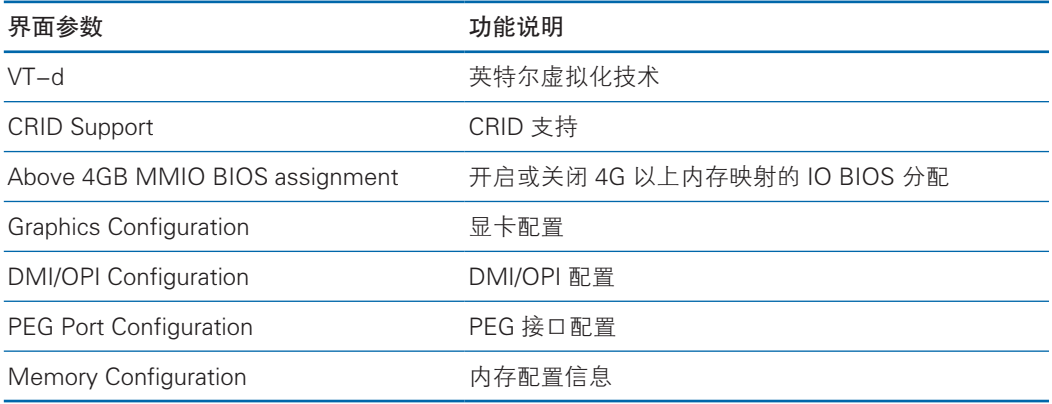

#### 3.2.3.3 PCH-IO Configuration

#### PCH-IO Configuration 菜单界面说明表

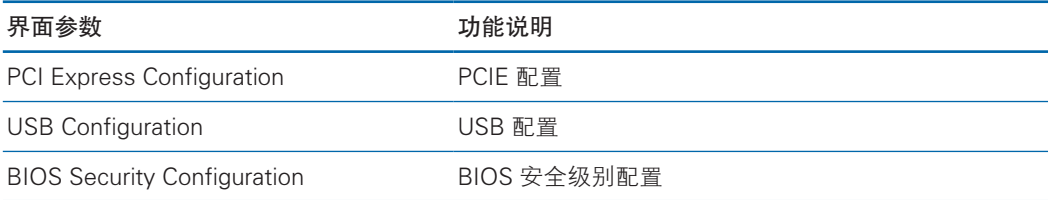

### 3.2.4 Security Menu

Security 菜单界面说明表

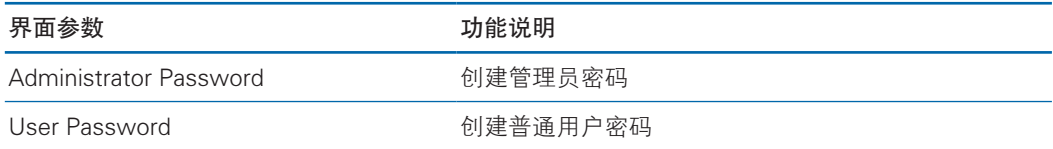

### 3.2.5 Boot Menu

#### Boot 配置菜单界面说明表

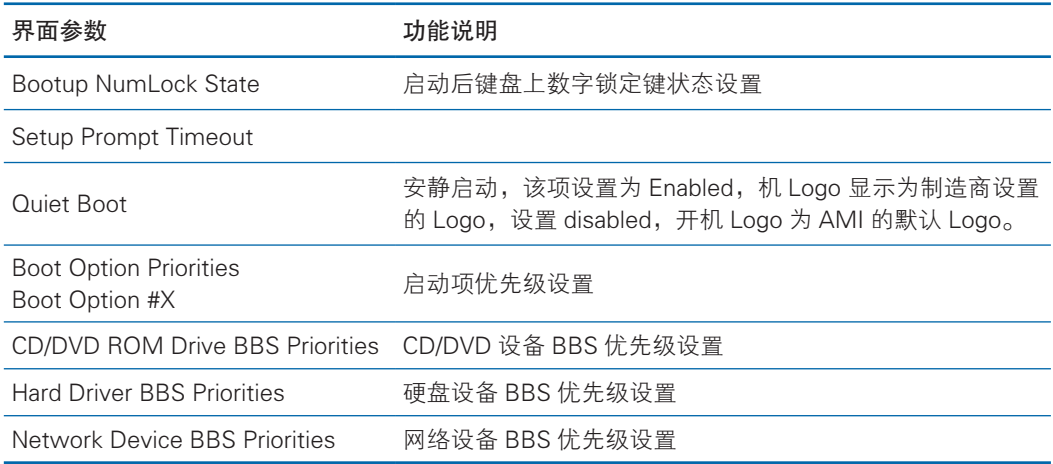

### 3.2.6 Save & Exit Menu

#### Save & Exit Menu 菜单界面说明表

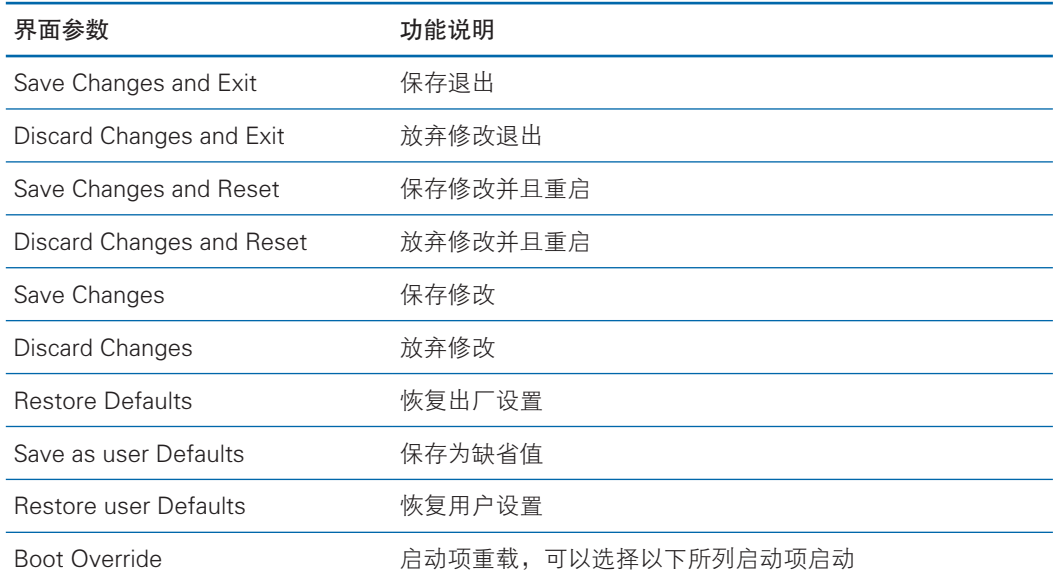

### 3.3 Firmware Update

BIOS 升级版本,可以选择 DOS 下或 OS 下更新。

1)DOS 下使用 afudos 工具升级 BIOS

系统从 USB DOS 启动盘启动, 进入 afudos 工具所在目录下, 相应的新版本 BIOS 的 bin 文件已被放入该文件夹中,执行命令:afudos BIOS.bin /b /p /n /x /me 更 新 BIOS 版本及 ME, BIOS.bin—新版本 BIOS 的 bin 文件

执行命令:afudos BIOS.bin /p /b /n /x /k /l /me

当 ME 部分无改动时,升级 BIOS 部分,只需要执行命令:afudos BIOS.bin /b /p  $ln /x<sub>o</sub>$ 

执行命令:afudos BIOS.bin /p /b /n /x /k /l

参数说明:

/b -- Program Boot Block

/p -- Program Main BIOS

/n -- Program NVRAM

 $/x$  -- Don't Check ROM ID

/k -Program all non-critical blocks

/l- Program all ROM Holes

/me -- Program ME Entire Firmware Block

2)Linux OS 下使用 afulnx 工具升级 BIOS

Linux OS afulnx 工 具 有 32 位 和 64 位 之 分, 以 Linux 64bit OS 为 例, 使 用 afulnx 64 工具,进入 afulnx 64 工具所在目录下,同时将相应的 BIOS 的 bin 文件放 入该文件夹中,输入指令: ./afulnx 64 BIOS.BIN /P /B /N /X /R

执行命令: ./afulnx\_64 BIOS.BIN /P /B /N /X /K /L /me ME 有更新加参数 ME, ME 没有更新不需要加参数 ME

3)Windows OS 下使用 afuWin 工具升级 BIOS

Windows OS afuwin 工具也有 32 位和 64 位之分,afuwinx64.exe 使用于 64bit OS,运行命令提示符,进入 afuwinx64.exe 工具所在目录下,同时将相应的 BIOS 的 bin 文件放入该文件夹中,输入指令:afuwinx64.exe BIOS.BIN /P /B /N /X /R,更新 BIOS 文件。

执行命令:afuwinx64.exe BIOS.BIN /P /B /N /X /k /l /me 有ME更新加ME参数, 没有 ME 更新就不需要加 ME 参数

# 4 硬件维护

# 4.1 工具准备

施工前需准备的工具,如下表所示。

工具清单

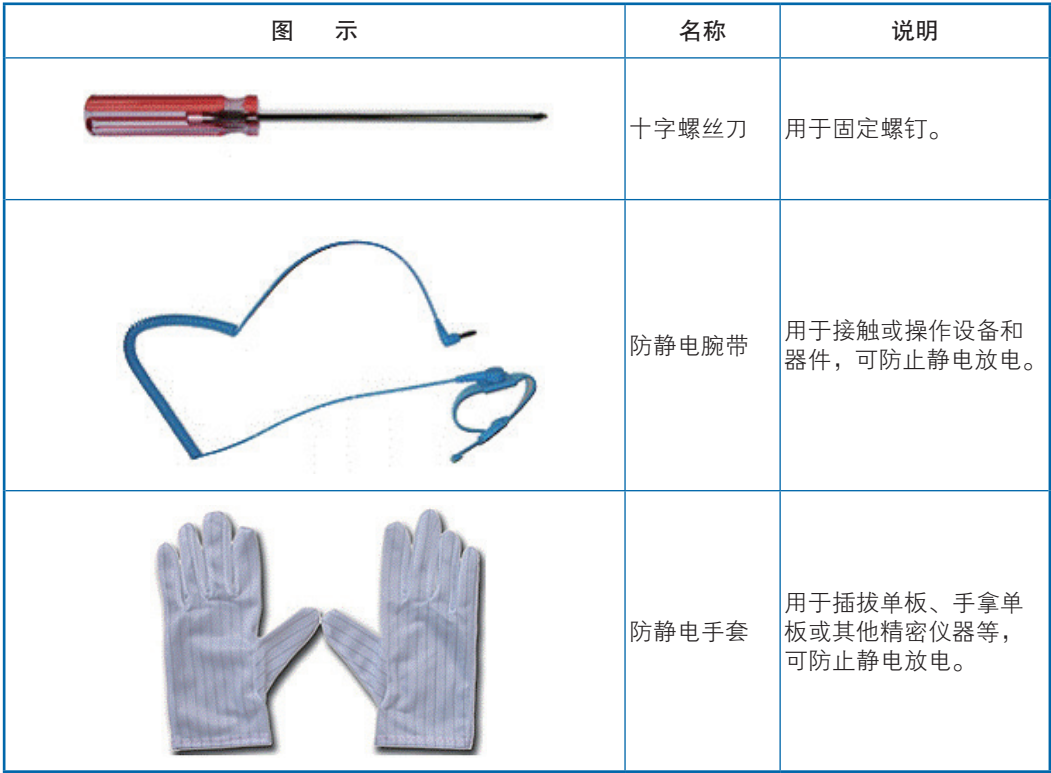

### 4.2 更换部件

特别提示:除热插拔部件(如热插拔硬盘等),所有更换部件操作都必须切断电源。

#### 4.2.1 更换处理器

步骤 1: 将 CPU 槽位两个拉杆打开,开启 CPU 固定板。

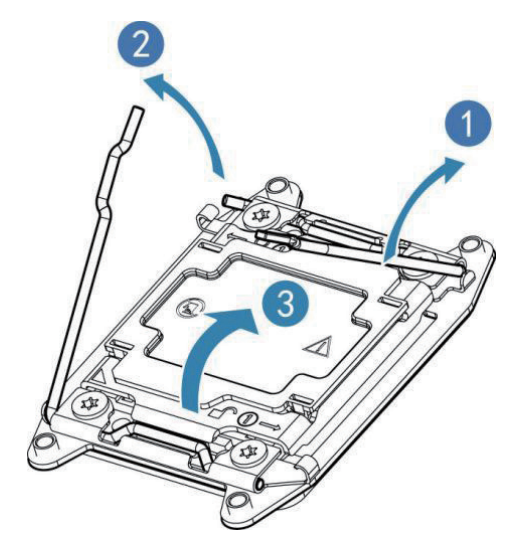

步骤 2: 将 CPU 装入 CPU 槽位, 然后将 CPU 槽位护盖移除。

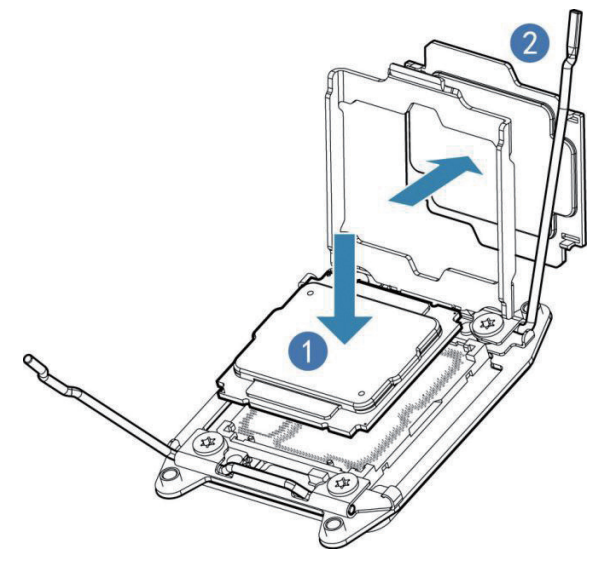

步骤 3: 将 CPU 固定板卡住 CPU, 然后将两个拉杆固定牢固。

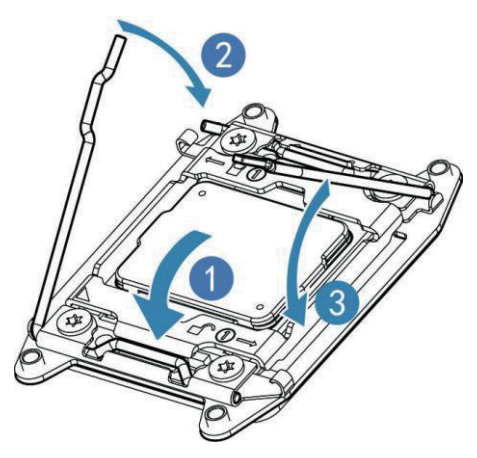

步骤 4: 将 CPU 散热器固定在 CPU 上方, 并将散热器螺丝拧紧。

### 六注意

- CPU 散热器与 CPU 接触位置必须均匀涂抹散热膏。
- CPU 散热器鳍片必须对应系统讲出风方向安装。
- ●固定 CPU 散热器时, 必须按照对角线顺序依次紧固螺丝。

#### 4.2.2 更换内存

●内存插槽布局如下图所示:

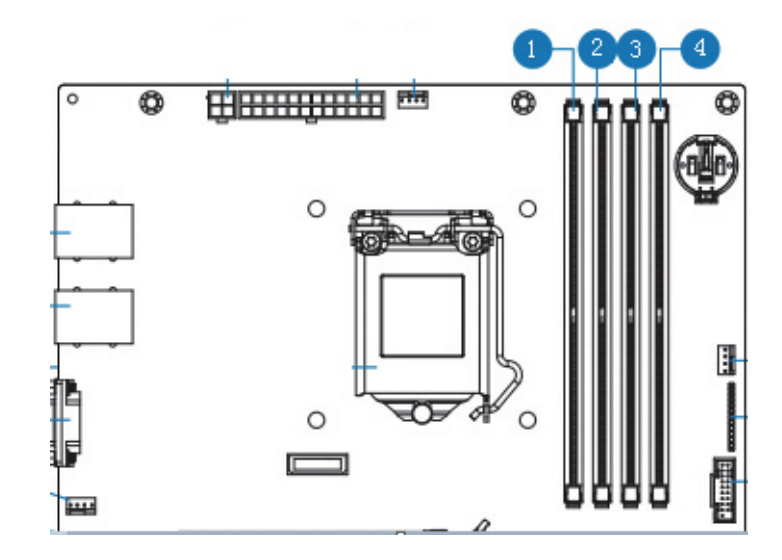

- 1- CHA\_1
- 2- CHA\_0
- 3- CHB\_1
- 4- CHB\_0

●内存安装原则:

同一台机器只能使用相同型号的内存。本产品只有四根内存,优先顺序如下: CHA\_0, CHB\_0, CHA\_1, CHB\_1

步骤 1:打开内存插槽两端的固定扣。

步骤 2: 将内存底部缺口对准内存插槽定位点, 拇指同时下压内存两端, 将内存 完全装入插槽,然后将内存插槽两端的固定扣固定牢固。

### 硬件维护

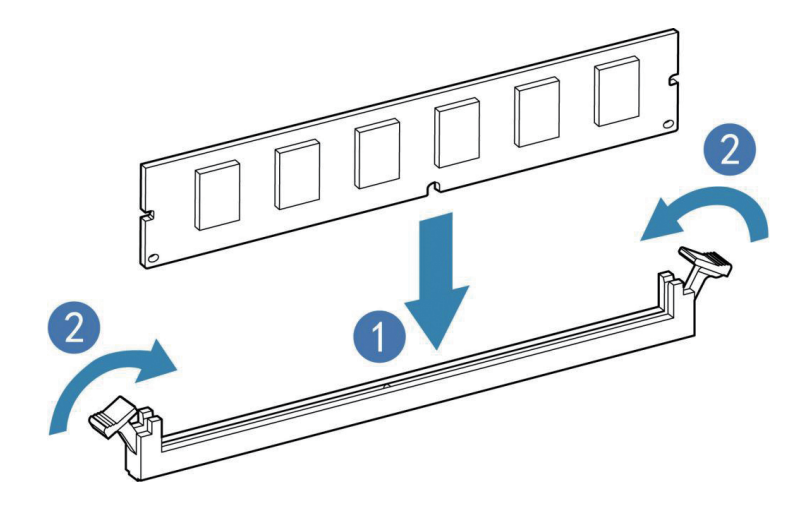

4.2.3 更换硬盘

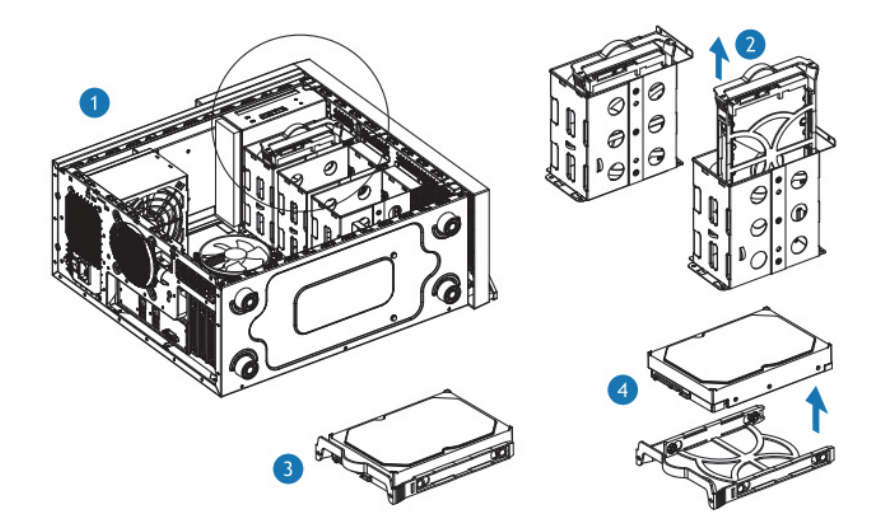

步骤 1: 食指和拇指握住硬盘支架, 按照硬盘支架标示的方向同时用力

步骤 2: 同时往上用力将硬盘和硬盘托架取出硬盘盒

步骤 3: 将硬盘和硬盘托架放在平台上

步骤 4: 硬盘采用免螺丝固定方式, 双手在硬盘支架两侧用力将支架掰开, 将硬 盘取出, 切勿太用力将支架掰断

#### 4.2.4 更换电源

步骤 1: 如图一所示拆下前端固定的四颗螺丝

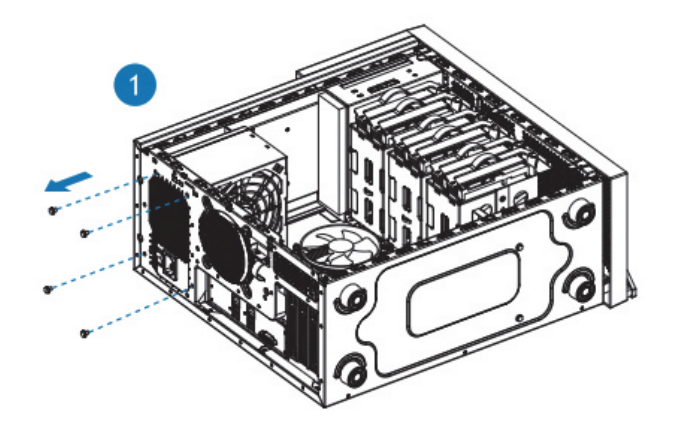

步骤 2: 如图二所示沿箭头方向将电源从机箱拆下

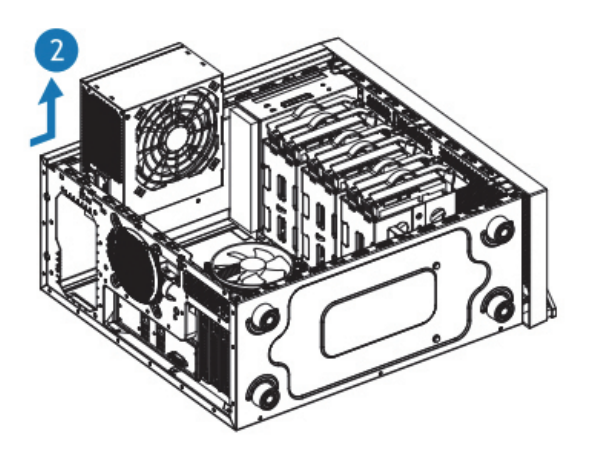

#### 4.2.5 更换系统风扇

拆装后置风扇

步骤 1:后置风扇位置如图一所示

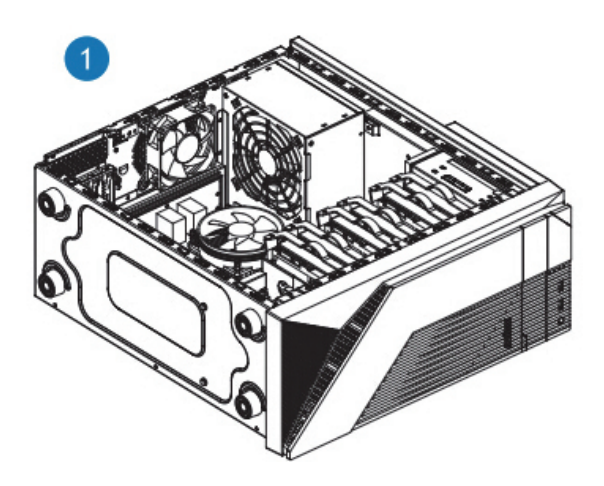

步骤 2: 拆下机箱上固定后置风扇的四颗螺丝, 并按箭头方向取下后置风扇

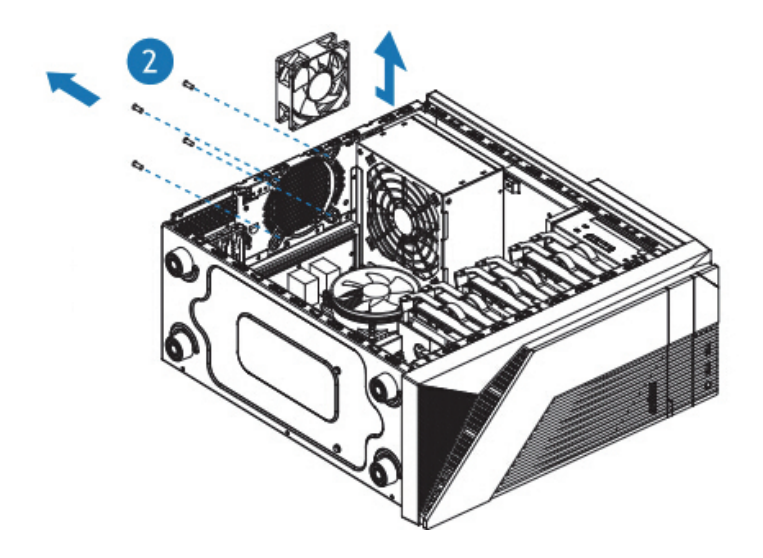

拆装前置风扇

步骤 1: 如图一所示, 拆下机箱上固定的两个螺丝

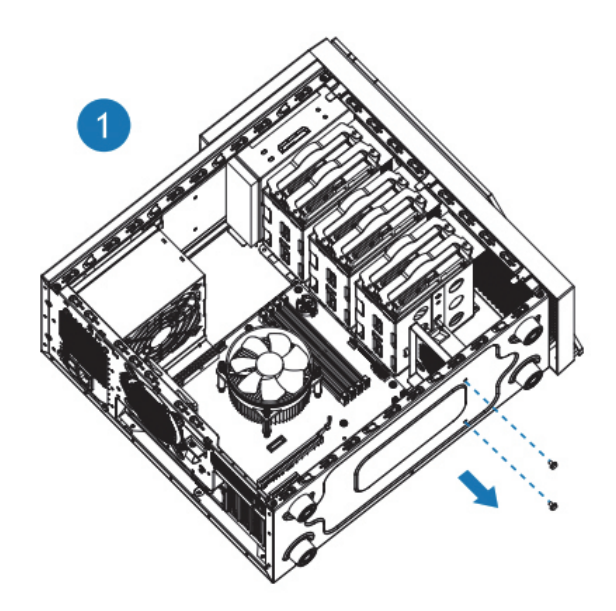

步骤 2: 沿图示方向取下前置风扇以及风扇支架

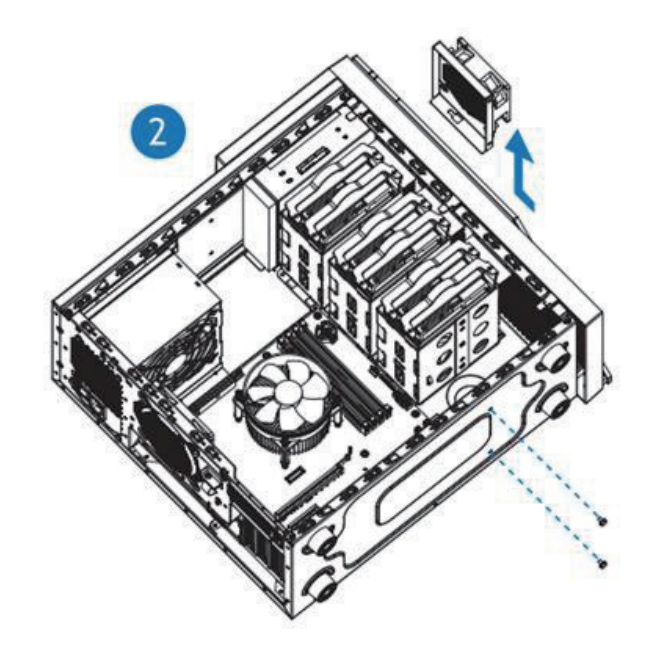

步骤 3:拆下风扇支架上的四颗固定螺丝并取下前置风扇

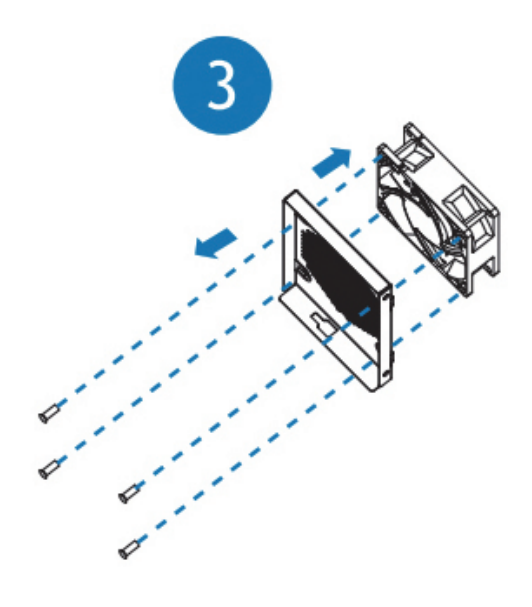

# 5 常见故障及诊断排除

本章节介绍

服务器常见故障案例以及相应的诊断处理建议。

### 5.1 常见故障

- 1)开机不加电 机器插好电源线后按开关按钮机器不上电没反应,加电指示灯不亮。
- 2)电源模块灯不亮或亮红灯 机器运行正常但某一电源模块灯不亮或亮红灯报警。
- 3)上电启动后显示器无显示 按开关上电开机后显示器上没有显示信息输出。
- 4)前面板指示灯不亮 上电开机后前面板指示灯都不亮。
- 5)前面板状态指示灯告警 机器正常运行但状态指示灯告警。
- 6)显示器黑屏 显示器使用中出现黑屏故障。
- 7)显示器显示异常 机器使用中显示器的屏幕图像抖动、滚动或扭曲。
- 8)内存容量显示异常 操作系统显示内存容量和物理内存容量不一致。
- 9)键盘、鼠标不可用 键盘、鼠标无法正常操作使用。
- 10)USB 接口问题 介绍无法使用 USB 接口时的处理方法。

### 5.2 诊断排除说明

1)开机不加电的诊断与排除 现象描述:按电源键后,服务器前控板指示灯(加电状态指示灯、硬盘状态指示灯) 不亮,同时 KVM (显示器)无显示输出, 服务器机箱风扇不转动。

23

操作步骤:

- a、确认机器供电是否正常: 若电源模块的指示灯亮则表明供电正常; 如电源模 块灯不亮,请检查供电是否正常;
- b、如供电正常, 重新拔插电源模块测试, 再次开机验证;
- c、如有同型号机器同配置电源模块,可更换电源模块测试是否电源模块故障;
- d、如果以上操作无法解决,请联系浪潮客服。
- 2)电源模块指示灯灯不亮或亮红灯

现象描述:机器运行正常但某一电源模块指示灯不亮或亮红灯。 操作步骤:

- a、首先检查供电线是否正常,并重插电源线;
- b、如果还是有故障,重新插拔电源模块;
- c、如果可以关机,可以将 2 个电源模块交换位置,判断是否电源模块故障。
- d、如果以上操作无法解决,请联系浪潮客服。
- 3)加电无显示

故障描述:按电源键后,服务器前控板电源指示灯亮,但是显示器一直没有显示 输出。

操作步骤:

- a、首先检查显示器与服务器 VGA 口是否正常连接;
- b、更换显示器测试
- c、如果以上操作无法解决,请联系浪潮客服。
- 4)前面板状态指示灯告警

故障描述:服务器正常运行但前控板系统状态指示灯闪烁或者亮红灯报警 操作步骤:

请检查电源模块指示灯是否都为绿色常亮,如果正常您直接联系浪潮客服。

5)内存容量不完整

故障描述:操作系统查看的内存容量与物理内存容量不一致。 操作步骤:

- a、确保所有内存已正确安装到位,并且已安装正确类型的内存。
- b、进 BIOS setup 中查看内存容量,如果 BIOS setup 中识别完整,可能是操作 系统对内存容量有限制。如果 BIOS setup 中识别不完整,联系浪潮客服。
- 6)键盘、鼠标不可用 故障描述:键盘、鼠标无法正常操作使用。 操作步骤:
	- a、确认键盘或者鼠标线缆接口连接正确、牢固
	- b、更换其它设备部件测试是否鼠标或键盘故障。
	- c、对机器重新下电上电测试
	- d、重启机器进 cmos 或 raid 配置界面测试键盘或鼠标性能是否正常,如非系统 下测试键盘鼠标性能正常,则考虑系统故障;如非系统下键盘、鼠标仍失灵 考虑主板接口故障,可联系浪潮技术热线支持。
- 7)USB 接口问题

故障描述: 无法使用 USB 接口的设备。

操作步骤:

- a、确保服务器上的操作系统支持 USB 设备。
- b、确保系统已安装了正确的 USB 设备驱动程序。
- c、对服务器下电,然后重新上电测试。
- d、确认 USB 设备连接到其它主机时是否正常。
- e、若 USB 设备连接到其它主机时正常,则可能此服务器异常,请联系浪潮技 术热线支持;若 USB 设备连接到其它主机时也异常, 则更换 USB 设备。

# 6 服务部分介绍

### 6.1 如何获取帮助

如果在日常维护或故障处理过程中遇到难以解决或者重大问题的时候,请寻求浪 潮公司的技术支持。

#### 6.1.1 联系浪潮前准备

为了更好的解决故障,建议在寻求浪潮技术支持前做好如下准备。

#### 6.1.1.1 收集必要的故障信息

收集的信息包括:

- 客户的详细名称、地址
- 联系人姓名、电话号码
- 故障发生的具体时间
- 故障现象的详细描述
- 设备类型及软件版本
- 故障后已采取的措施和结果
- 问题的级别及希望解决的时间

#### 6.1.1.2 做好必要的调试准备

在寻求浪潮技术支持时,浪潮技术支持工程师可能会协助您做一些操作,以进一 步收集故障信息或者直接排除故障,所以在寻求技术支持前请收集必要的故障信息, 准备好螺丝刀、螺丝、串口线、网线等可能使用到的物品。

### 6.2 联系浪潮技术支持的各种方式

#### 6.2.1 微信服务

提供微查询、自助排故、预约报修、在线咨询等服务功能,敬请关注 微信公众账号:浪潮专家服务

微信号:lc4008600011

二维码:

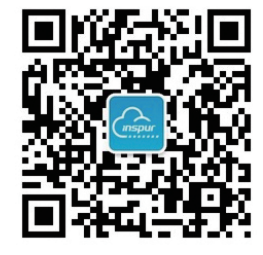

### 6.2.2 企业服务 QQ

QQ 号码:4008600011

### 6.2.3 服务邮箱

邮箱地址:lckf@inspur.com

为能更高效的处理客户问题,尽量按如下邮件格式发送给我们。敬请使用:

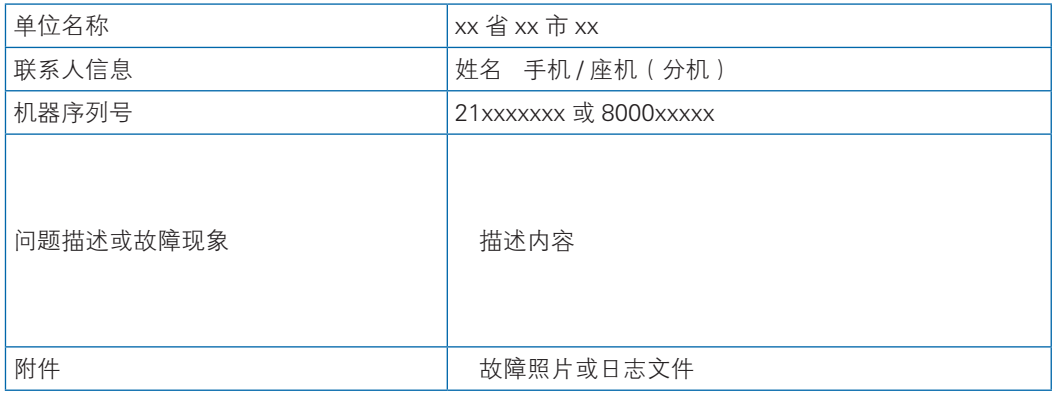

#### 6.2.4 网站服务

浪潮官方网站:www.inspur.com 技术服务网站:www.4008600011.com

#### 6.2.5 电话服务

电话:4008600011

# 7 规范标准

介绍本产品通过的各种准入认证和符合的标准。

 $\bullet$  中国 CCC

介绍产品遵从的 CCC 标准。

### 7.1 中国 CCC

介绍产品遵从的 CCC 标准。

警告:在居住环境中,运行此设备可能会造成无线电干扰。

#### 产 品中有害物质的名称及含量

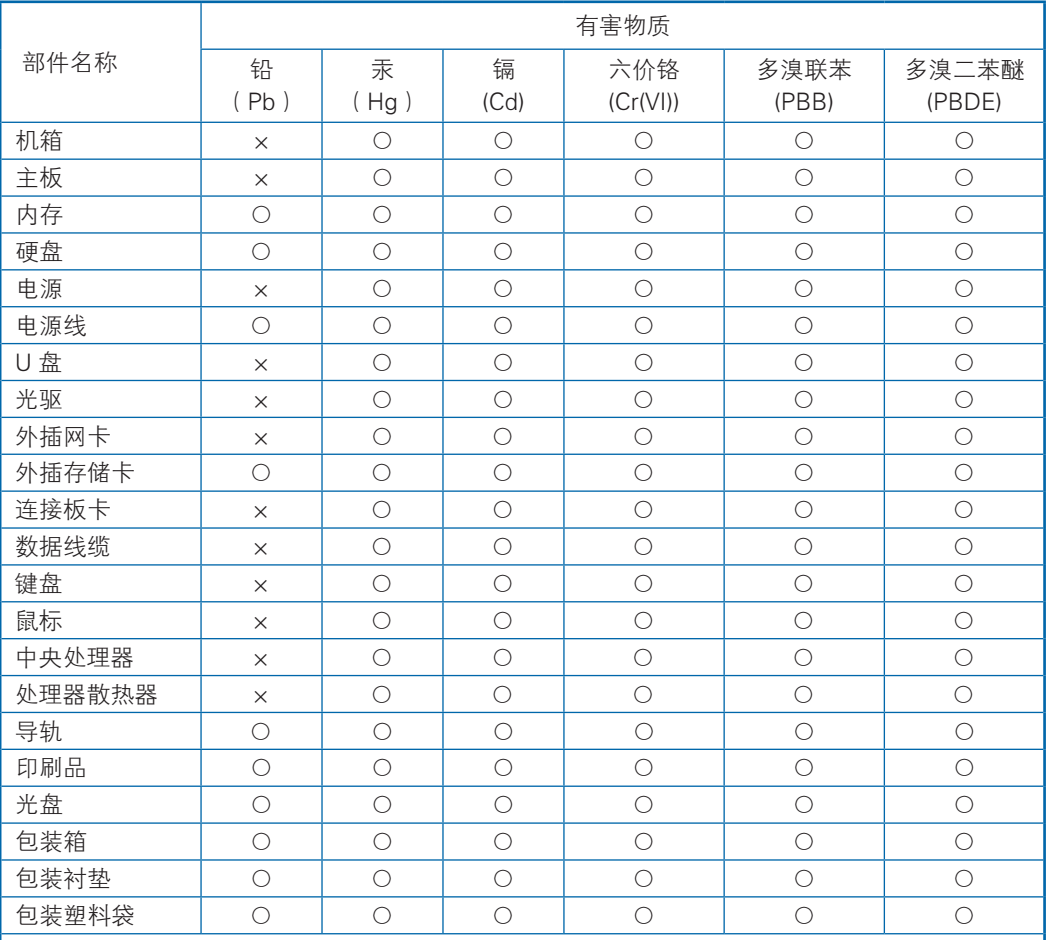

说明:

1、本表格依据 SJ/T 11364 的规定编制。

2、○:表示该有害物质在该部件所有均质材料中的含量均在 GB/T 26572 规定的限量要求以下。

3、×:表示该有害物质至少在该部件的某一均质材料中的含量超出 GB/T 26572 规定的限量要求。

4、以上部件为产品中可能有的配置部件,实际产品配置请参见配置标签。

# 8 服务条款

请登录浪潮官方网站 http://www.inspur.com/, 在支持下载 / 自助服务 / 服务政 策一栏,了解相关产品的保修服务政策,包括服务内容、服务期限、服务方式、服务 响应时间和服务免责条款等相关内容;或者拨打浪潮服务热线 400-860-0011,通过 机器型号或机器序列号进行咨询。